# **Eduroam Windows 7 Operating System Settings**

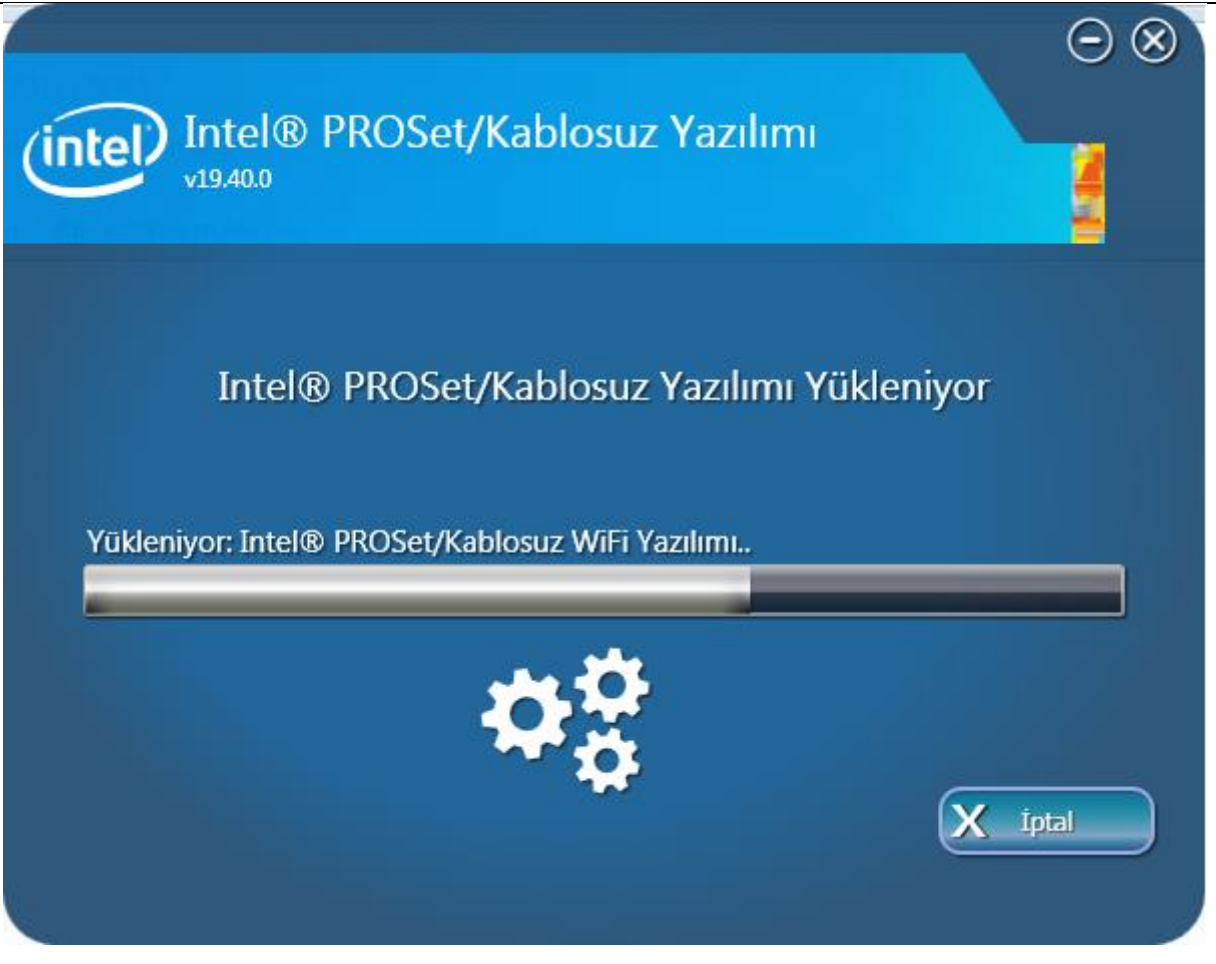

Step 1:

**For 32-bit** : [Wireless\\_19.40.0\\_PROSet32\\_Win7.zip](https://drive.google.com/file/d/1mDL3YXIS_MQBfTP2qdBCDTpg8hdctZcm/view?usp=sharing) **For 64-bit** : [Wireless\\_19.40.0\\_PROSet64\\_Win7.zip](https://drive.google.com/file/d/10S6aWa2mfy80q3aHHWS0B3N4CGq_wk2v/view?usp=sharing)

Download the programs given above according to the operating system feature of your computer. Then run the program as an administrator.

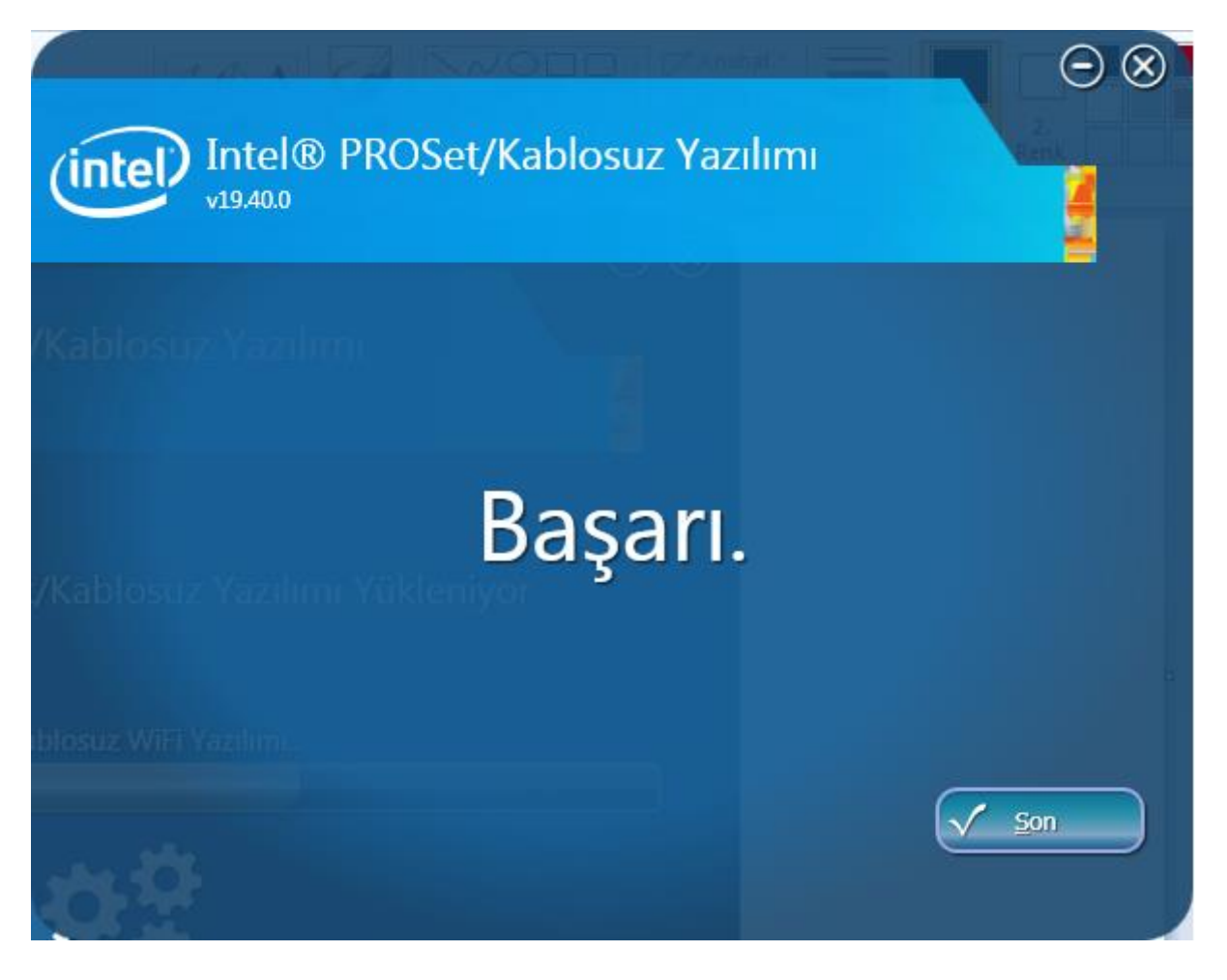

Step 2:

After successfully installing the program as seen on the screen, click the Finish button.

### Step 3:

Then, right click on the Wi-Fi symbol in the lower right corner of your computer and open the **Network and Sharing Center**. The window opened in step 4 is seen.

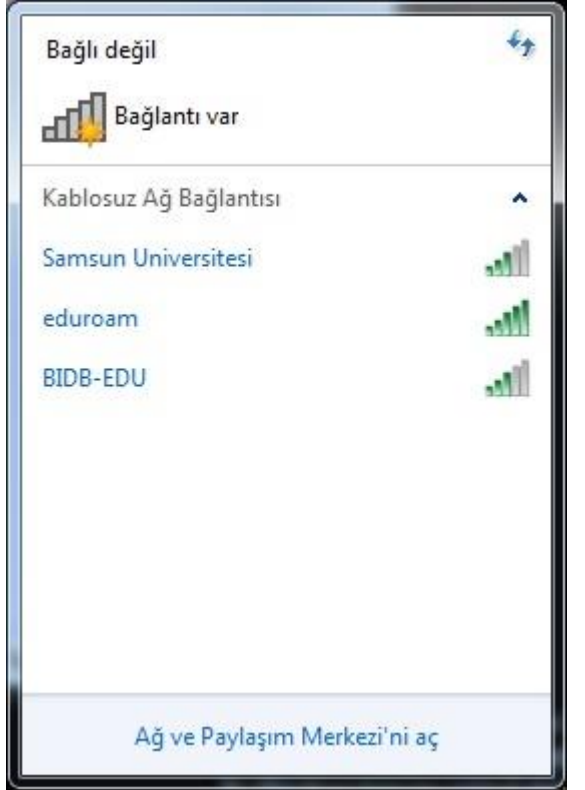

### Step 4:

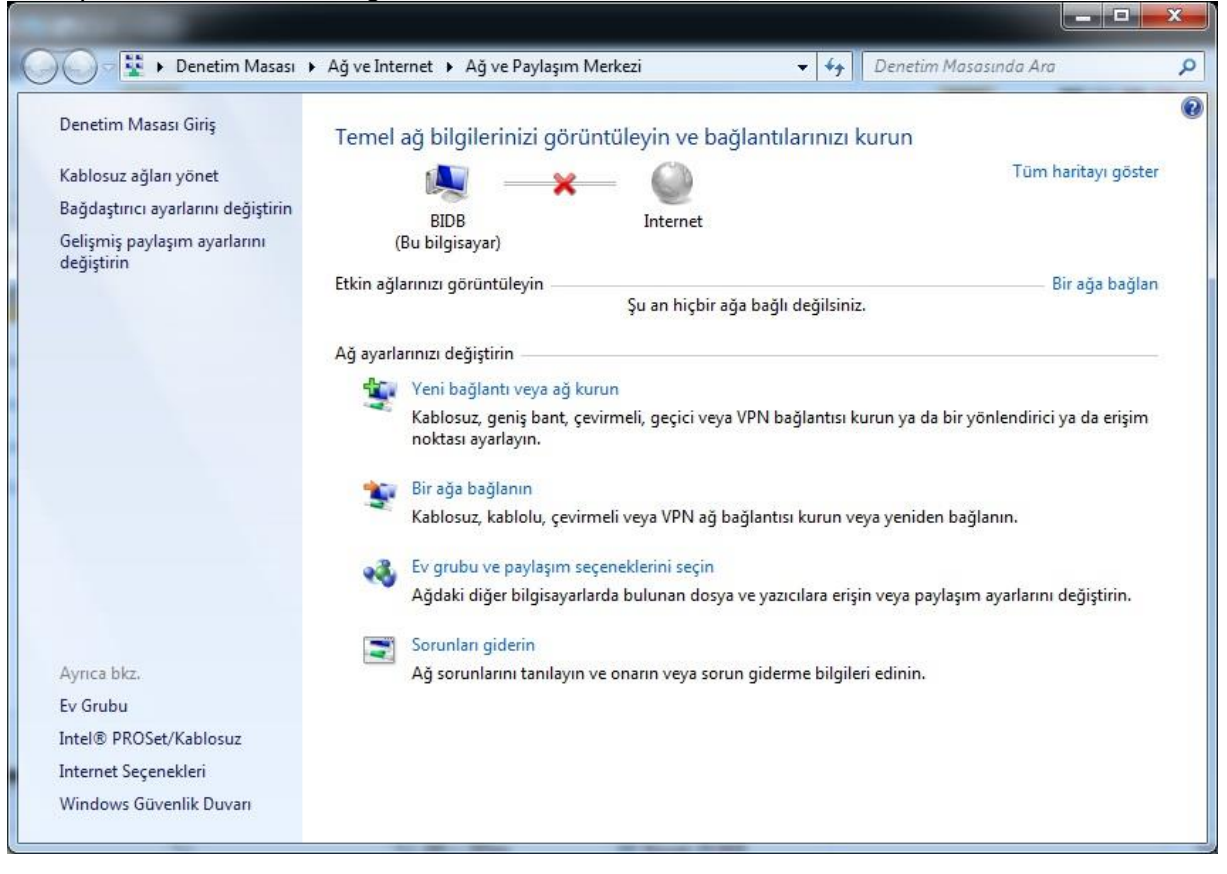

#### In step 4, click on the Manage Wireless Networks menu.

## Step 5:

In this step, if the **"eduroam"** connection is in the wireless network list, remove the **"eduroam"** link. Then click the **Add button** in the top menu.

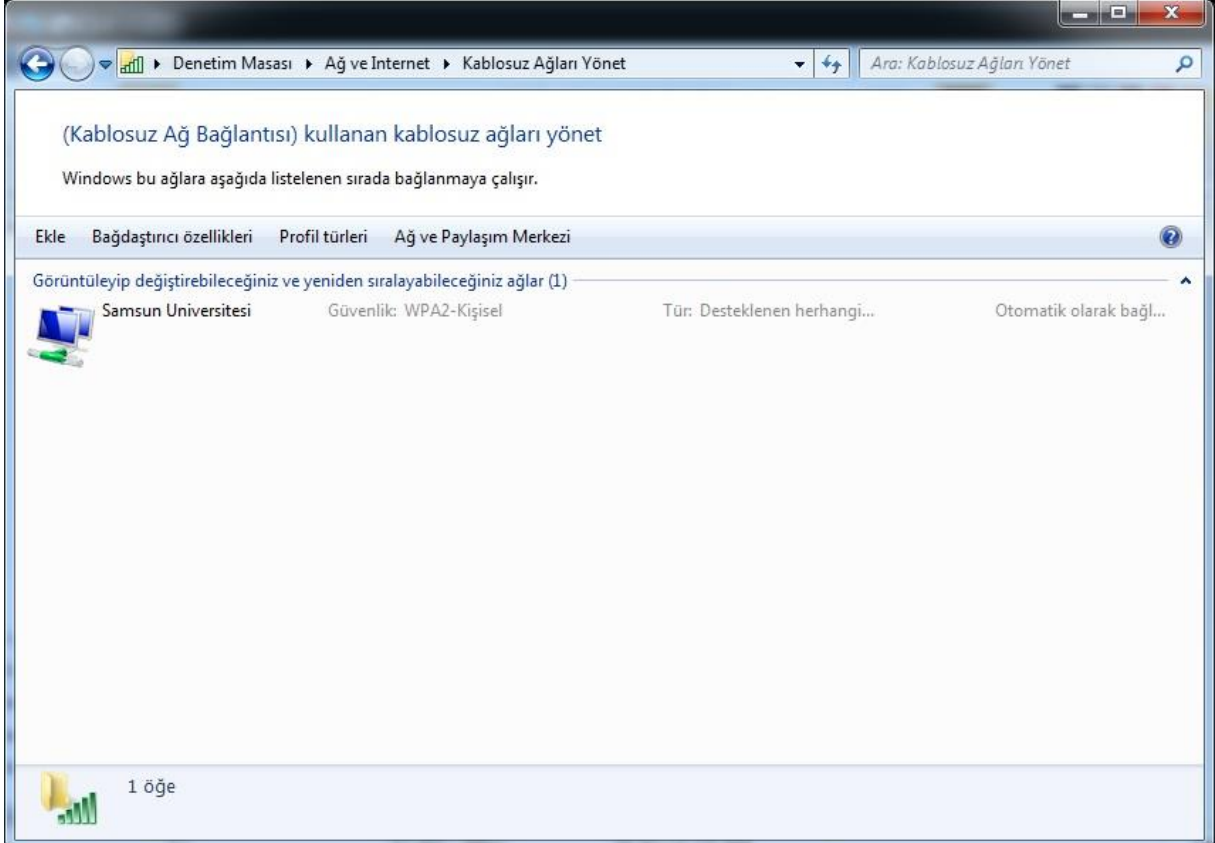

Step 6:

After clicking the **Add button**, click the **Manually Create Network Profile** button from the window that opens.

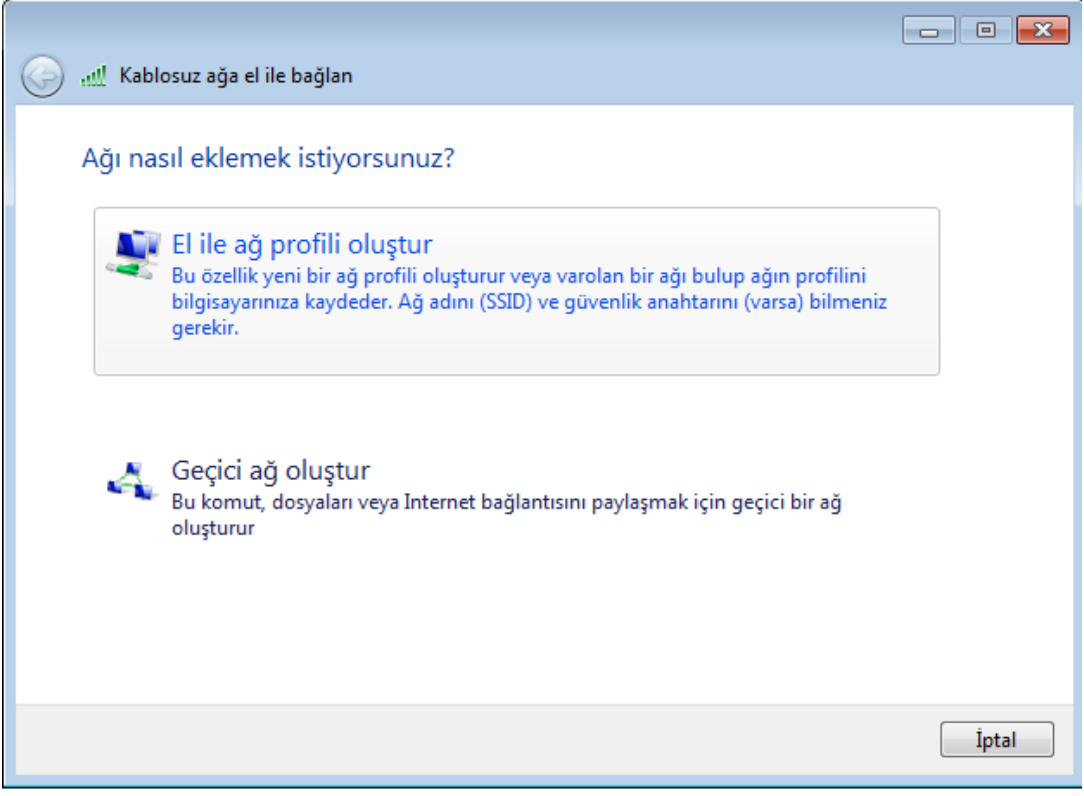

Step 7:

In the Manually Connect to Wireless Network window

#### **Network Name:** eduroam

### **Security Type:** WPA2-Enterprise

### **Encryption Type:** Select as AES.

### Then click the **Next Button**

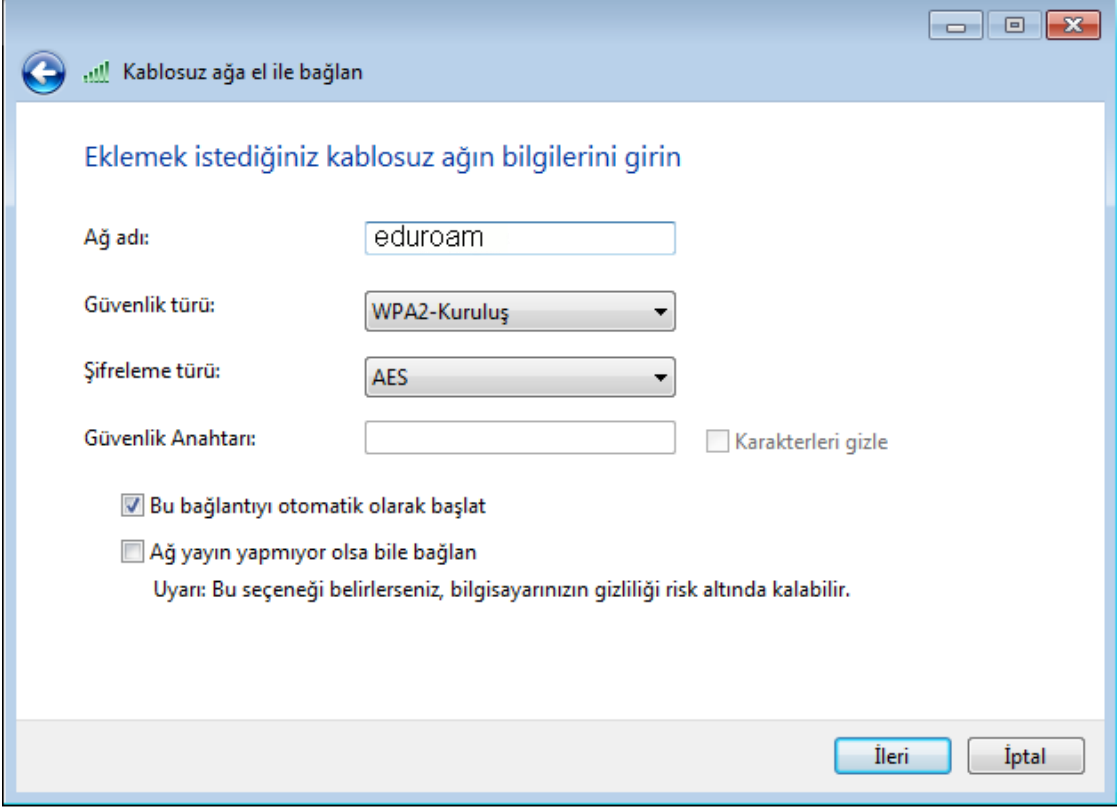

Step 8:

Click the **Change Connection Settings** button from the window that appears.

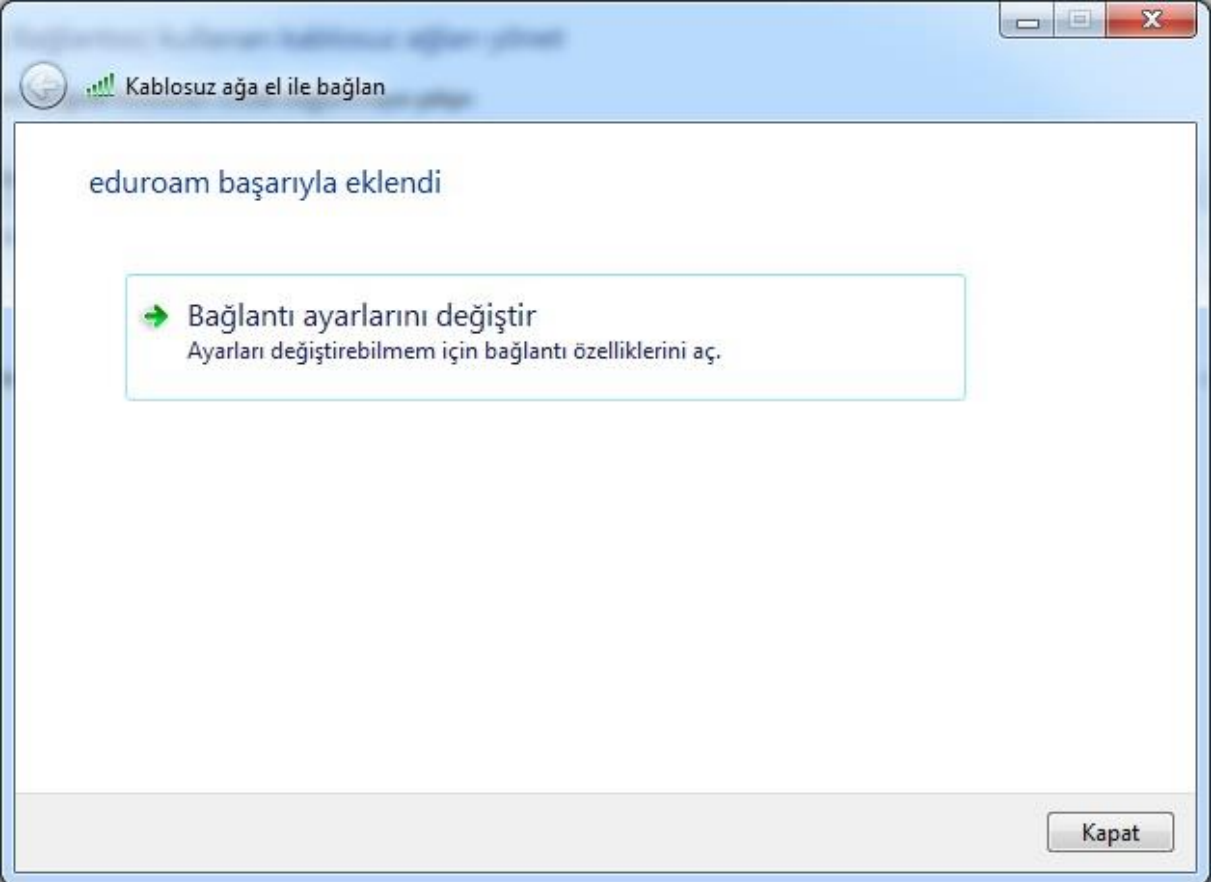

Step 9:

On the Security tab, select Intel: EAP-TTLS in Network authentication method and click Settings.

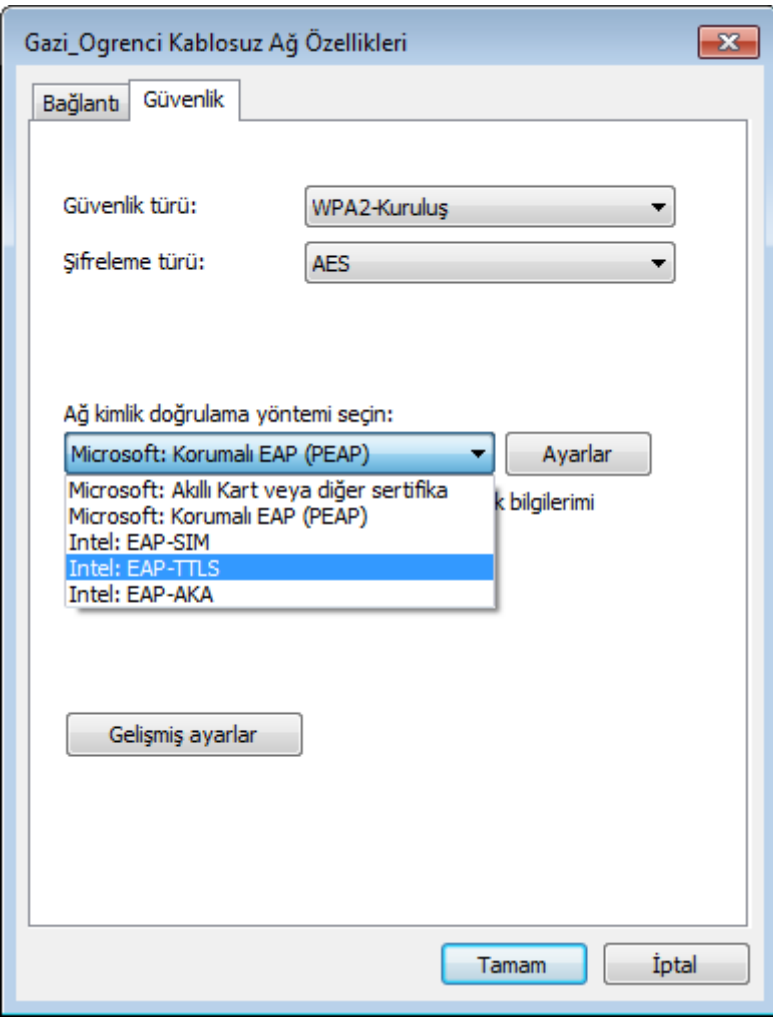

## Step 10:

**Authentication Protocol:** PAP, **Username:** Type the corporate e-mail address of Samsun University. For the **password,** type your e-mail address and password**. Mobile Identity**: anonymous@samsun.edu.tr Then click the **Next** button.

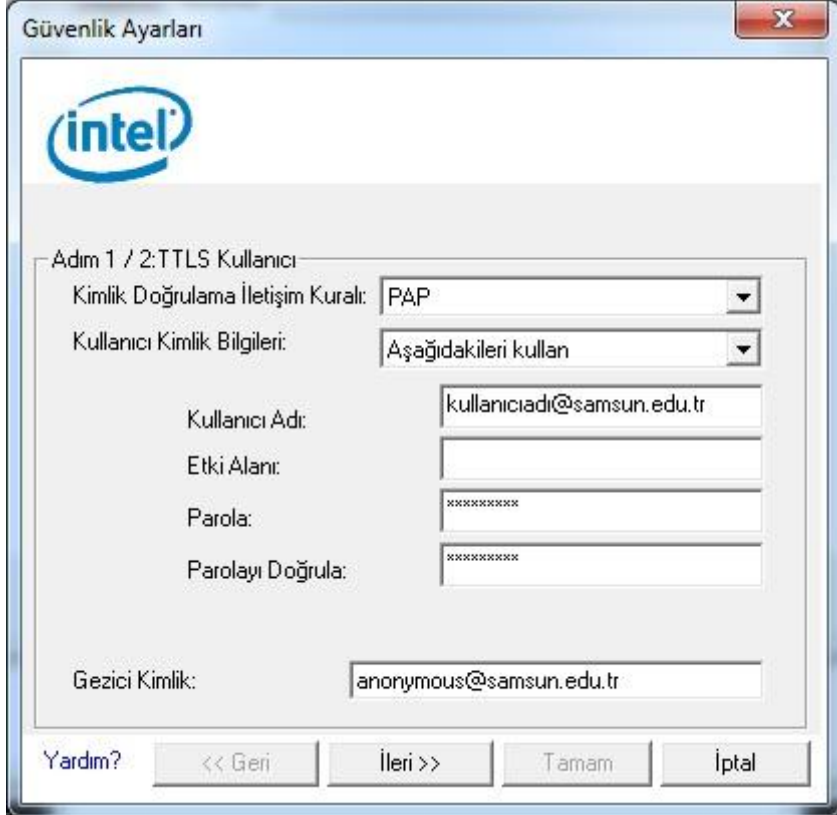

Step 11:

If there is "Verify Server Certificate"  $\checkmark$  option from the window that appears, uncheck  $\checkmark$  as shown on the screen. Then click the "OK" button.

*NOTE: If your antivirus program does not cause any problems, your Windows 7 operating system will connect to the internet within 30 seconds using the eduroam link.*

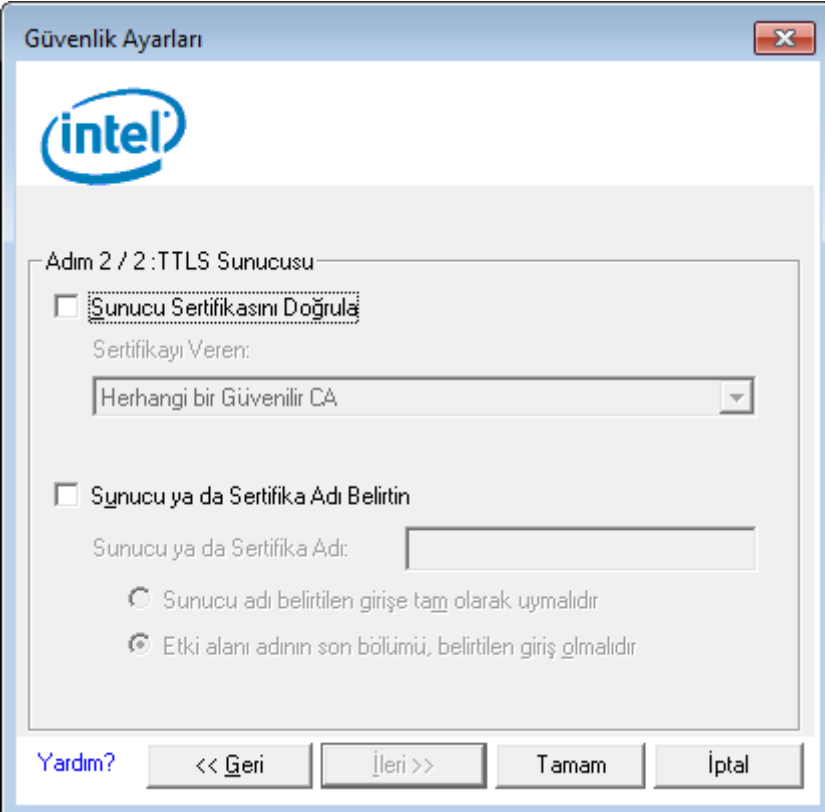

Step 12:

If your antivirus program does not cause any problems, your Windows 7 operating system will connect to the internet within 30 seconds using the **"eduroam"** link.

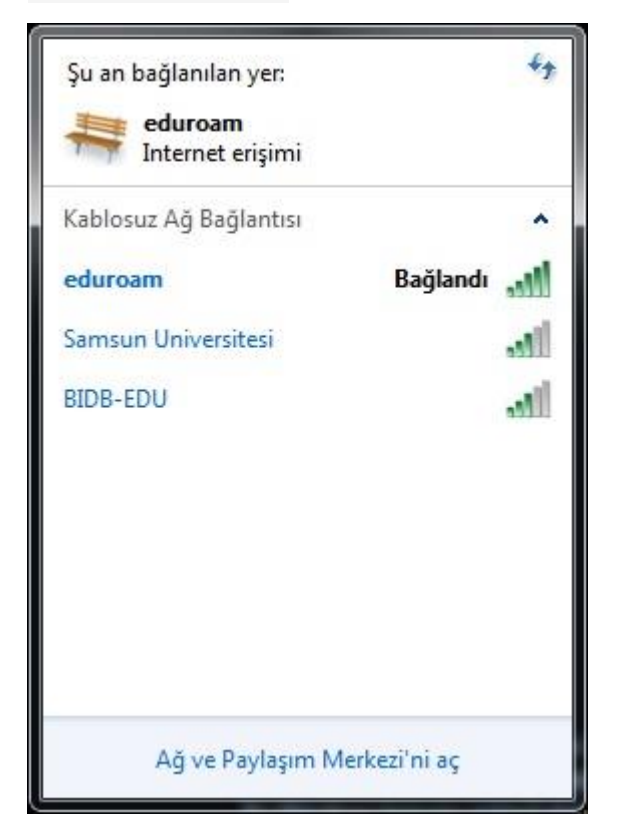